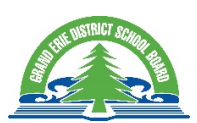

## Accessing Brightspace on Mobile Devices

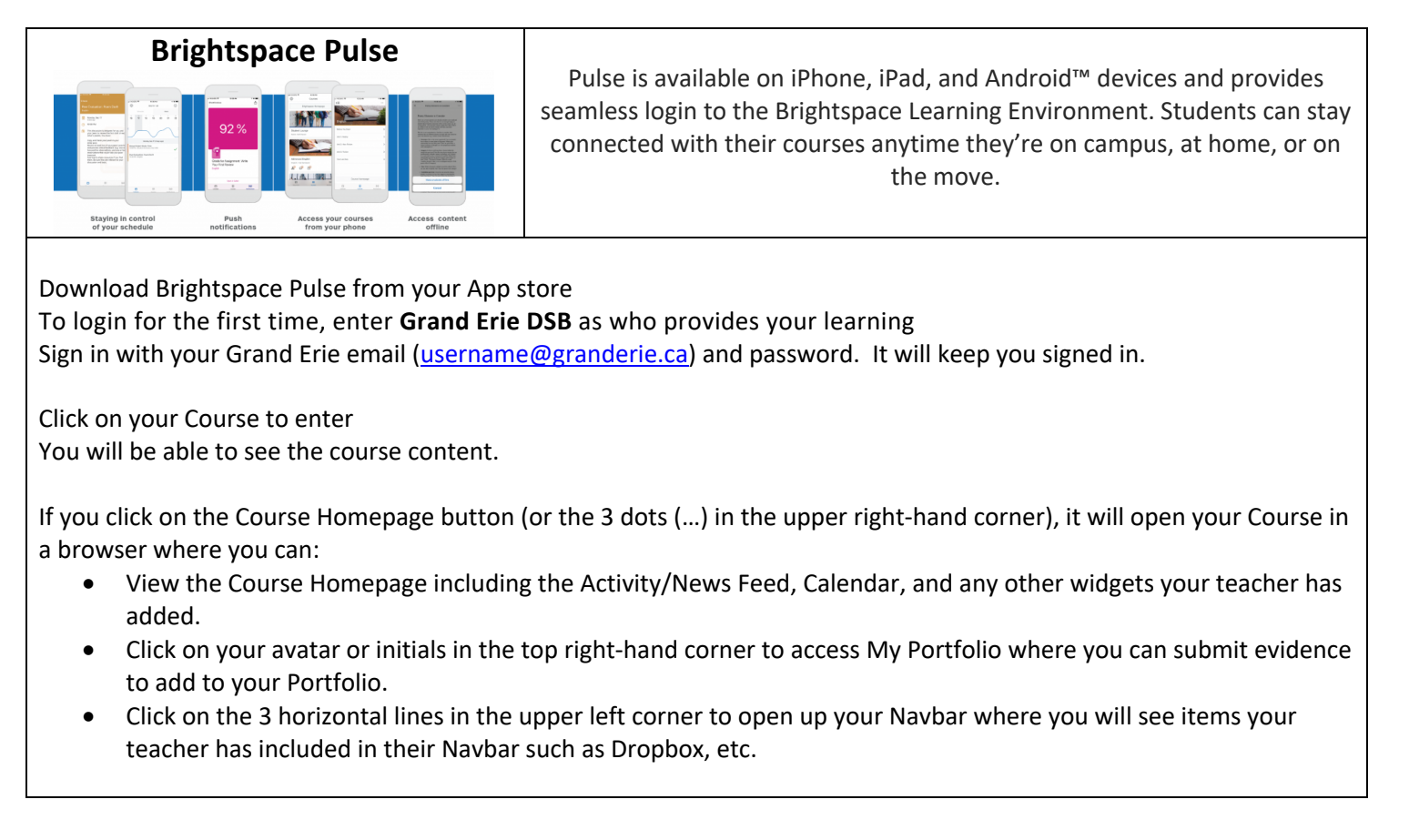

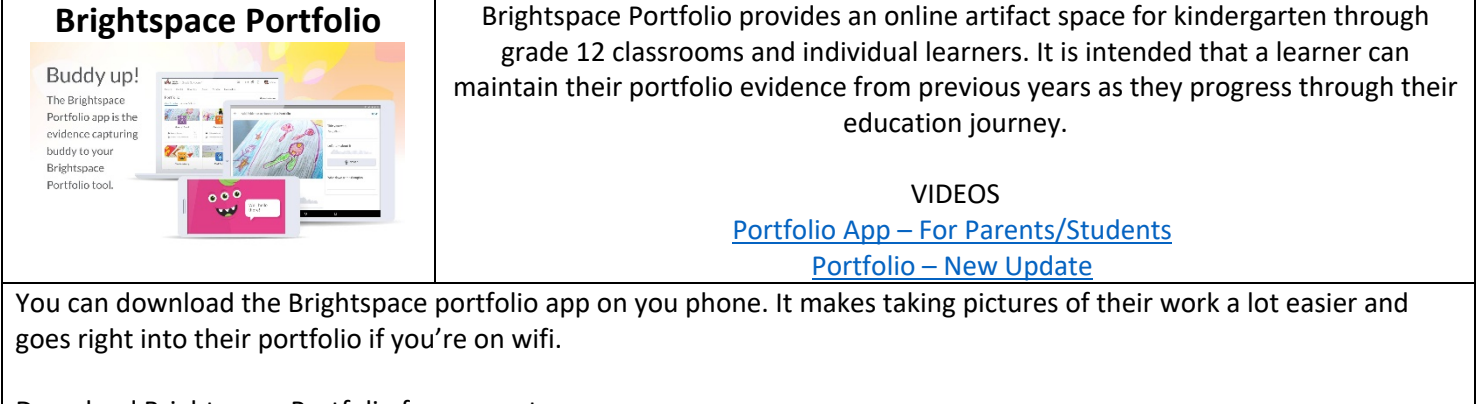

Download Brightspace Portfolio from app store When you open it, click on my device Type in gedsb.elearningontario.ca Click connect Login with their account (It will keep you signed in for next time) Take a picture of their work Click on 3 dots to edit title, record audio, or write down some thoughts

When you're ready, click the cloud and select the class to upload